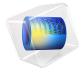

# Fresnel Equations

A plane electromagnetic wave propagating through free space is incident at an angle upon an infinite dielectric medium. This model computes the reflection and transmission coefficients and compares the results to the Fresnel equations.

# Model Definition

A plane wave propagating through free space (n = 1) as shown in Figure 1 is incident upon an infinite dielectric medium (n = 1.5) and is partially reflected and partially transmitted. If the electric field is *p-polarized* — that is, if the electric field vector is in the same plane as the Poynting vector and the surface normal — then there are no reflections at an incident angle of roughly 56°, known as the Brewster angle.

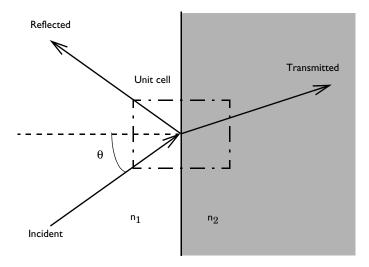

Figure 1: A plane wave propagating through free space incident upon an infinite dielectric medium.

Although, by assumption, space extends to infinity in all directions, it is sufficient to model a small unit cell, as shown in Figure 1; a Floquet-periodic boundary condition applies on the top and bottom unit-cell boundaries because the solution is periodic along the interface. This model uses a 3D unit cell and applies also a periodic boundary condition in the out-of-plane direction. However, this periodic boundary condition acts like a continuity condition. The angle of incidence ranges between 0–90° for both polarizations. For comparison, Ref. 1 and Ref. 2 provide analytic expressions for the reflectance and transmittance<sup>1</sup>. Reflection and transmission coefficients for s-polarization and p-polarization are defined respectively as

$$\begin{split} r_s &= \frac{n_1 \cos \theta_{\text{incident}} - n_2 \cos \theta_{\text{transmitted}}}{n_1 \cos \theta_{\text{incident}} + n_2 \cos \theta_{\text{transmitted}}} \\ t_s &= \frac{2n_1 \cos \theta_{\text{incident}}}{n_1 \cos \theta_{\text{incident}} + n_2 \cos \theta_{\text{transmitted}}} \\ r_p &= \frac{n_2 \cos \theta_{\text{incident}} - n_1 \cos \theta_{\text{transmitted}}}{n_1 \cos \theta_{\text{transmitted}} + n_2 \cos \theta_{\text{incident}}} \\ t_p &= \frac{2n_1 \cos \theta_{\text{incident}}}{n_1 \cos \theta_{\text{transmitted}} + n_2 \cos \theta_{\text{incident}}} \end{split}$$

Reflectance and transmittance are defined as

$$R = |r|^{2}$$

$$T = \frac{n_{2}\cos\theta_{\text{transmitted}}}{n_{1}\cos\theta_{\text{incident}}}|t|^{2}$$

The Brewster angle at which  $r_p = 0$  is defined as

$$\theta_B = \operatorname{atan} \frac{n_2}{n_1}$$

<sup>1.</sup> Note that depending on the sign convention for what is defined as a positive polarization for the reflected wave with in-plane (p-polarization), the sign for the reflection coefficient  $r_p$  can differ for different authors. However, the total field solution will always be the same.

Figure 2 is a combined plot of the y component of the electric-field distribution and the power flow visualized as an arrow plot for the TE case.

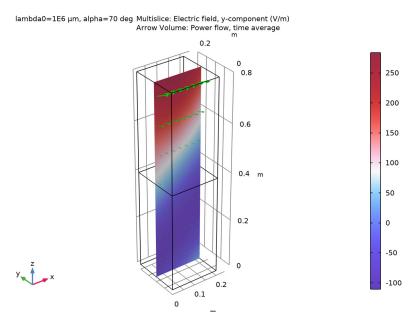

Figure 2: Electric field,  $E_y$  (slice) and power flow (arrows) for TE incidence at 70° inside the unit cell.

For the TM case, Figure 3 visualizes the *y* component of the magnetic-field distribution instead, again in combination with the power flow.

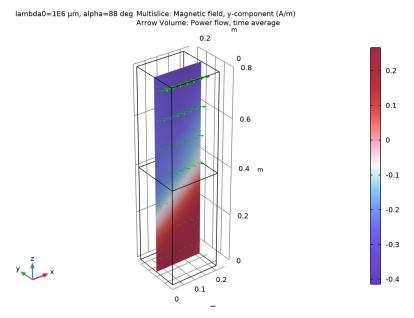

Figure 3: Magnetic field,  $H_y$  (slice) and power flow (arrows) for TM incidence at 70° inside the unit cell.

Note that the sum of reflectance and transmittance in Figure 4 and Figure 5 equals 1, showing conservation of power. Figure 5 also shows that the reflectance around 56° — the Brewster angle in the TM case — is close to zero.

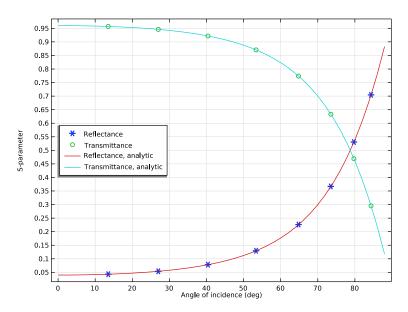

Figure 4: The reflectance and transmittance for TE incidence agree well with the analytic solutions.

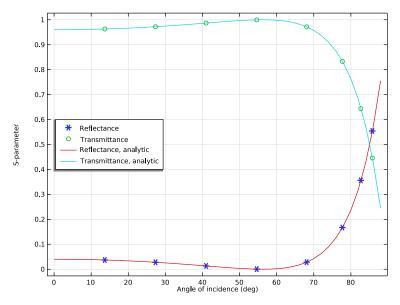

Figure 5: The reflectance and transmittance for TM incidence agree well with the analytic solutions. The Brewster angle is also observed at the expected location.

# References

- 1. J.D. Jackson, Classical Electrodynamics, 3rd Ed., Wiley, 1999.
- 2. B.E.A. Saleh and M.C. Teich, Fundamentals of Photonics, Wiley, 1991.

Application Library path: RF Module/Verification Examples/ fresnel equations

# Modeling Instructions

From the File menu, choose New.

#### NEW

In the New window, click Model Wizard.

#### MODEL WIZARD

- I In the Model Wizard window, click **1** 3D.
- 2 In the Select Physics tree, select Radio Frequency>Electromagnetic Waves, Frequency Domain (emw).
- 3 Click Add.
- 4 Click Study.
- 5 In the Select Study tree, select General Studies>Frequency Domain.
- 6 Click **Done**.

#### **GLOBAL DEFINITIONS**

Define some parameters that are useful when setting up the geometry and the study.

# Parameters 1

- I In the Model Builder window, under Global Definitions click Parameters I.
- 2 In the Settings window for Parameters, locate the Parameters section.

# **3** In the table, enter the following settings:

| Name           | Expression                                                                            | Value            | Description                   |
|----------------|---------------------------------------------------------------------------------------|------------------|-------------------------------|
| n_air          | 1                                                                                     | I                | Refractive index, air         |
| n_slab         | 1.5                                                                                   | 1.5              | Refractive index, slab        |
| lda0           | 1[m]                                                                                  | l m              | Wavelength                    |
| f0             | c_const/lda0                                                                          | 2.9979E8 I/<br>s | Frequency                     |
| alpha          | 70 [ deg ]                                                                            | 1.2217 rad       | Angle of incidence            |
| beta           | <pre>asin(n_air*sin(alpha)/ n_slab)</pre>                                             | 0.67701 rad      | Refraction angle              |
| alpha_brewster | atan(n_slab/n_air)                                                                    | 0.98279 rad      | Brewster angle,<br>TM only    |
| r_s            | <pre>(n_air*cos(alpha)- n_slab*cos(beta))/ (n_air*cos(alpha)+ n_slab*cos(beta))</pre> | -0.54735         | Reflection<br>coefficient, TE |
| r_p            | <pre>(n_slab*cos(alpha)- n_air*cos(beta))/ (n_air*cos(beta)+ n_slab*cos(alpha))</pre> | -0.20613         | Reflection coefficient, TM    |
| t_s            | <pre>(2*n_air*cos(alpha))/ (n_air*cos(alpha)+ n_slab*cos(beta))</pre>                 | 0.45265          | Transmission coefficient, TE  |
| t_p            | <pre>(2*n_air*cos(alpha))/ (n_air*cos(beta)+ n_slab*cos(alpha))</pre>                 | 0.52925          | Transmission coefficient, TM  |

The angle of incidence is updated while running the parametric sweep. The refraction (transmitted) angle is defined by Snell's law with the updated angle of incidence. The Brewster angle exists only for TM incidence, p-polarization (polarization is in the plane of incidence).

# STUDY I (TE)

- I In the Model Builder window, click Study I.
- 2 In the Settings window for Study, type Study 1 (TE) in the Label text field.

# Step 1: Frequency Domain

I In the Model Builder window, under Study I (TE) click Step I: Frequency Domain.

- 2 In the Settings window for Frequency Domain, locate the Study Settings section.
- 3 In the Frequencies text field, type f0.

#### **GEOMETRY I**

First, create a block composed of two domains. Use layers to split the block.

Block I (blk I)

- I In the Geometry toolbar, click Block.
- 2 In the Settings window for Block, locate the Size and Shape section.
- **3** In the **Width** text field, type **0.2**.
- 4 In the **Depth** text field, type 0.2.
- 5 In the Height text field, type 0.8.
- **6** Click to expand the **Layers** section. In the table, enter the following settings:

| Layer name | Thickness (m) |  |
|------------|---------------|--|
| Layer 1    | 0.4           |  |

- 7 Click Build All Objects.
- **8** Click the **Zoom Extents** button in the **Graphics** toolbar.

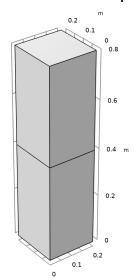

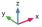

Choose wireframe rendering to get a better view of each boundary.

**9** Click the Wireframe Rendering button in the Graphics toolbar.

#### ELECTROMAGNETIC WAVES, FREQUENCY DOMAIN (EMW)

Set up the physics based on the direction of propagation and the E-field polarization. First, assume a TE-polarized wave which is equivalent to s-polarization or perpendicular polarization.  $E_x$  and  $E_z$  are zero while  $E_y$  is dominant.

Wave Equation, Electric 1

- I In the Model Builder window, under Component I (compl)>Electromagnetic Waves, Frequency Domain (emw) click Wave Equation, Electric 1.
- 2 In the Settings window for Wave Equation, Electric, locate the Electric Displacement Field
- 3 From the Electric displacement field model list, choose Refractive index.
- 4 In the Model Builder window, click Electromagnetic Waves, Frequency Domain (emw).
- 5 In the Settings window for Electromagnetic Waves, Frequency Domain, type Electromagnetic Waves, Frequency Domain (TE) in the Label text field.

#### Port I

- I In the Physics toolbar, click **Boundaries** and choose Port.
- **2** Select Boundary 7 only.
- 3 In the Settings window for Port, locate the Port Properties section.
- 4 From the Type of port list, choose Periodic. For the first port, wave excitation is **on** by default.
- **5** Locate the **Port Mode Settings** section. Specify the  $\mathbf{E}_0$  vector as

| 0 | x |
|---|---|
| 1 | у |
| 0 | z |

- **6** Locate the **Automatic Diffraction Order Calculation** section. In the *n* text field, type n\_air.
- 7 Locate the Port Mode Settings section. In the  $\alpha_1$  text field, type alpha.

The maximum frequency in the setting window will be used only when **Compute Diffraction Order** button is clicked to generate **Diffraction Order** features representing higher order modes. In this model, no diffraction is expected from the given geometry, so this setting is ineffective.

# Port 2

I In the Physics toolbar, click **Boundaries** and choose Port.

- 2 Select Boundary 3 only.
- 3 In the Settings window for Port, locate the Port Properties section.
- 4 From the Type of port list, choose Periodic.
- **5** Locate the **Port Mode Settings** section. Specify the  ${\bf E}_0$  vector as

| 0 | х |
|---|---|
| 1 | у |
| 0 | z |

**6** Locate the **Automatic Diffraction Order Calculation** section. In the *n* text field, type n\_slab.

The bottom surface is an observation port. The  $S_{21}$ -parameter from Port 1 and Port 2 provides the transmission characteristics.

# Periodic Condition I

- I In the Physics toolbar, click **Boundaries** and choose **Periodic Condition**.
- 2 Select Boundaries 1, 4, 10, and 11 only.
- 3 In the Settings window for Periodic Condition, locate the Periodicity Settings section.
- **4** From the **Type of periodicity** list, choose **Floquet periodicity**.
- 5 From the k-vector for Floquet periodicity list, choose From periodic port.

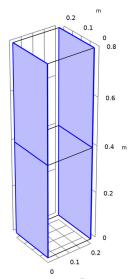

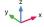

# Periodic Condition 2

- I In the Physics toolbar, click **Boundaries** and choose Periodic Condition.
- **2** Select Boundaries 2, 5, 8, and 9 only.
- 3 In the Settings window for Periodic Condition, locate the Periodicity Settings section.
- 4 From the Type of periodicity list, choose Floquet periodicity.
- 5 From the k-vector for Floquet periodicity list, choose From periodic port.

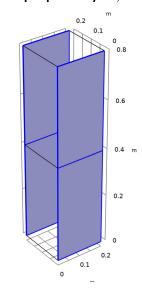

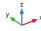

# MATERIALS

Now set up the material properties based on refractive index. The top half is filled with air.

#### Air

- I In the Model Builder window, under Component I (compl) right-click Materials and choose Blank Material.
- 2 In the Settings window for Material, type Air in the Label text field.
- 3 Select Domain 2 only.

**4** Locate the **Material Contents** section. In the table, enter the following settings:

| Property                         | Variable                            | Value | Unit | Property group   |
|----------------------------------|-------------------------------------|-------|------|------------------|
| Refractive index, real part      | n_iso ; nii = n_iso,<br>nij = 0     | n_air | I    | Refractive index |
| Refractive index, imaginary part | ki_iso ; kiii =<br>ki_iso, kiij = 0 | 0     | I    | Refractive index |

# Glass

The bottom half is glass.

- I Right-click Materials and choose Blank Material.
- 2 In the Settings window for Material, type Glass in the Label text field.
- 3 Select Domain 1 only.
- **4** Locate the **Material Contents** section. In the table, enter the following settings:

| Property                         | Variable                            | Value  | Unit | Property group   |
|----------------------------------|-------------------------------------|--------|------|------------------|
| Refractive index, real part      | n_iso ; nii = n_iso,<br>nij = 0     | n_slab | I    | Refractive index |
| Refractive index, imaginary part | ki_iso ; kiii =<br>ki_iso, kiij = 0 | 0      | 1    | Refractive index |

MESH I

In the Model Builder window, under Component I (compl) right-click Mesh I and choose **Build All.** 

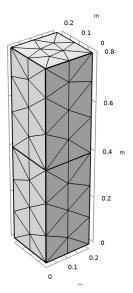

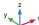

# STUDY I (TE)

Parametric Sweep

- I In the **Study** toolbar, click **Parametric Sweep**.
- 2 In the Settings window for Parametric Sweep, locate the Study Settings section.
- 3 Click + Add.
- **4** In the table, enter the following settings:

| Parameter name             | Parameter value list    | Parameter unit |
|----------------------------|-------------------------|----------------|
| alpha (Angle of incidence) | range(0,2[deg],88[deg]) | deg            |

5 In the Study toolbar, click **Compute**.

#### RESULTS

Electric Field (emw, TE)

In the Settings window for 3D Plot Group, type Electric Field (emw, TE) in the Label text field.

The default plot is the E-field norm for the last solution, which corresponds to almost tangential incidence. Replace the expression with  $E_y$ , add an arrow plot of the power flow (Poynting vector), and choose a more interesting angle of incidence for the plot.

#### Multislice

- I In the Model Builder window, expand the Electric Field (emw, TE) node, then click Multislice.
- 2 In the Settings window for Multislice, click Replace Expression in the upper-right corner of the Expression section. From the menu, choose Component I (compl)> Electromagnetic Waves, Frequency Domain (TE)>Electric>Electric field V/m>emw.Ey Electric field, y-component.
- 3 Locate the **Multiplane Data** section. Find the **X-planes** subsection. In the **Planes** text field, type 0.
- 4 Find the **Z-planes** subsection. In the **Planes** text field, type 0.
- 5 Locate the Coloring and Style section. Click Change Color Table.
- 6 In the Color Table dialog box, select Wave>WaveLight in the tree.
- 7 Click OK.

Arrow Volume 1

- I In the Model Builder window, right-click Electric Field (emw, TE) and choose Arrow Volume.
- 2 In the Settings window for Arrow Volume, click Replace Expression in the upper-right corner of the Expression section. From the menu, choose Component I (compl)> Electromagnetic Waves, Frequency Domain (TE)>Energy and power>emw.Poavx,..., emw.Poavz Power flow, time average.
- 3 Locate the Arrow Positioning section. Find the Y grid points subsection. In the Points text field, type 1.
- 4 Locate the Coloring and Style section. From the Color list, choose Green.

Electric Field (emw, TE)

- I In the Model Builder window, click Electric Field (emw, TE).
- 2 In the Settings window for 3D Plot Group, locate the Data section.

- 3 From the Parameter value (alpha (deg)) list, choose 70.
- 4 In the Electric Field (emw, TE) toolbar, click  **Plot**.
- 5 Click the Zoom Extents button in the Graphics toolbar.

▲ 284 0.8 250 200 0.6 150

alpha(36)=70 deg Multislice: Electric field, y-component (V/m) Arrow Volume: Power flow, time average

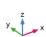

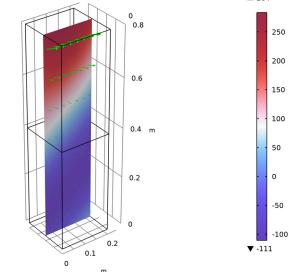

The plot should look like that in Figure 2.

# S-Parameter (emw, TE)

A 1D plot with the reflection and transmission versus the angle of incidence is added by default.

- I In the Model Builder window, under Results click S-parameter (emw).
- 2 In the Settings window for ID Plot Group, type S-Parameter (emw, TE) in the Label text field.
- 3 Click to expand the Title section. From the Title type list, choose None.
- **4** Locate the **Plot Settings** section. Select the **x-axis label** check box. Replace the dB-scale variables with the linear-scale S-parameter variables.
- 5 In the y-axis label text field, type S-parameter.
- 6 Locate the Legend section. From the Position list, choose Middle left.

# Global I

- I In the Model Builder window, expand the S-Parameter (emw, TE) node, then click Global I.
- 2 In the Settings window for Global, locate the y-Axis Data section.
- **3** In the table, enter the following settings:

| Expression     | Unit | Description   |
|----------------|------|---------------|
| abs(emw.S11)^2 | 1    | Reflectance   |
| abs(emw.S21)^2 | 1    | Transmittance |

- 4 In the S-Parameter (emw, TE) toolbar, click Plot.
- 5 Click to expand the Coloring and Style section. Find the Line style subsection. From the Line list, choose None.
- 6 Find the Line markers subsection. From the Marker list, choose Cycle.
- 7 From the Positioning list, choose Interpolated.

# Global 2

- I In the Model Builder window, right-click S-Parameter (emw, TE) and choose Global.
- 2 In the Settings window for Global, locate the y-Axis Data section.
- **3** In the table, enter the following settings:

| Expression                                         | Unit | Description             |
|----------------------------------------------------|------|-------------------------|
| abs(r_s)^2                                         |      | Reflectance, analytic   |
| n_slab*cos(beta)/(n_air*<br>cos(alpha))*abs(t_s)^2 |      | Transmittance, analytic |

4 Locate the x-Axis Data section. From the Unit list, choose °.

5 In the S-Parameter (emw, TE) toolbar, click Plot.

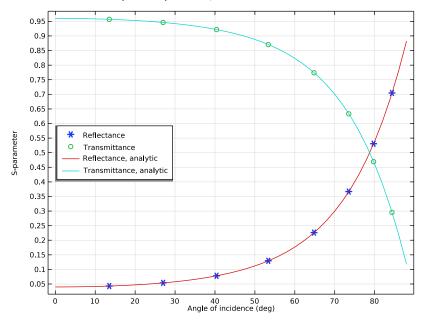

Compare the resulting plots with Figure 4.

Smith Plot (emw, TE)

- I In the Model Builder window, under Results click Smith Plot (emw).
- 2 In the Settings window for Smith Plot Group, type Smith Plot (emw, TE) in the Label text field.
- 3 In the Model Builder window, expand the Smith Plot (emw, TE) node.

Color Expression 1

- I In the Model Builder window, expand the Results>Smith Plot (emw, TE)> Reflection Graph I node, then click Color Expression I.
- 2 In the Settings window for Color Expression, locate the Expression section.
- 3 In the Expression text field, type alpha.
- 4 From the Unit list, choose °.

Smith Plot (emw, TE)

- I In the Model Builder window, under Results click Smith Plot (emw, TE).
- 2 In the Settings window for Smith Plot Group, click to expand the Title section.
- 3 From the Title type list, choose Manual.

- 4 In the **Title** text area, type Reflection Graph: S-parameter, Color: Angle of incidence (deg).
- 5 In the Smith Plot (emw, TE) toolbar, click Plot.

Polarization Plot (emw, TE)

- I In the Model Builder window, under Results click Polarization Plot (emw).
- 2 In the Settings window for ID Plot Group, type Polarization Plot (emw, TE) in the Label text field.
- 3 In the Polarization Plot (emw, TE) toolbar, click Plot.

The polarization plot shows that the field is linearly polarized, with a pure out-of-plane polarization. The out-of-plane component of the Jones vector represents the amplitude of a wave polarized in the y direction, whereas the in-plane component represents the amplitude of a wave with a polarization that is orthogonal to both the out-of-plane direction and the propagation direction, resulting in a polarization in the x-z plane.

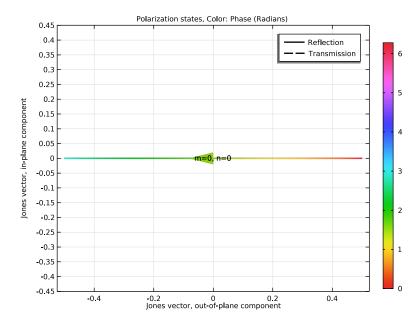

# ELECTROMAGNETIC WAVES, FREQUENCY DOMAIN (TE) (EMW)

The following instructions are for the case of a TM-polarized wave (p-polarization or parallel polarization). In this case,  $E_y$  is zero while  $E_x$  and  $E_z$  characterize the wave. In other words,  $H_y$  is dominant while  $H_x$  and  $H_z$  have no effect. Thus, the H-field is

perpendicular to the plane of incidence and it is convenient to specify the port mode fields as the H-field.

In the Model Builder window, under Component I (compl) right-click Electromagnetic Waves, Frequency Domain (TE) (emw) and choose Copy.

# ELECTROMAGNETIC WAVES, FREQUENCY DOMAIN (TM)

- I In the Model Builder window, right-click Component I (compl) and choose Paste Electromagnetic Waves, Frequency Domain.
- 2 In the Messages from Paste dialog box, click OK.
- 3 In the Settings window for Electromagnetic Waves, Frequency Domain, type Electromagnetic Waves, Frequency Domain (TM) in the Label text field.

# STUDY I (TE)

Step 1: Frequency Domain

- I In the Model Builder window, under Study I (TE) click Step I: Frequency Domain.
- 2 In the Settings window for Frequency Domain, locate the Physics and Variables Selection section.
- **3** In the table, enter the following settings:

| Physics interface                                      | Solve for | Equation form                |
|--------------------------------------------------------|-----------|------------------------------|
| Electromagnetic Waves, Frequency Domain (TE) (emw)     | V         | Automatic (Frequency domain) |
| Electromagnetic Waves, Frequency<br>Domain (TM) (emw2) |           | Automatic (Frequency domain) |

#### ELECTROMAGNETIC WAVES, FREQUENCY DOMAIN (TM) (EMW2)

Port I

- I In the Model Builder window, expand the Component I (compl)>Electromagnetic Waves, Frequency Domain (TM) (emw2) node, then click Port 1.
- 2 In the Settings window for Port, locate the Port Mode Settings section.
- 3 From the Input quantity list, choose Magnetic field.
- **4** Specify the  $\mathbf{H}_0$  vector as

0 x

| 1 | у |
|---|---|
| 0 | z |

#### Port 2

- I In the Model Builder window, click Port 2.
- 2 In the Settings window for Port, locate the Port Mode Settings section.
- 3 From the Input quantity list, choose Magnetic field.
- **4** Specify the  $\mathbf{H}_0$  vector as

| 0 | x |
|---|---|
| 1 | у |
| 0 | z |

#### ADD STUDY

- I In the Home toolbar, click Add Study to open the Add Study window.
- 2 Go to the Add Study window.
- 3 Find the Studies subsection. In the Select Study tree, select General Studies> Frequency Domain.
- 4 Click Add Study in the window toolbar.
- 5 In the Home toolbar, click Add Study to close the Add Study window.

# STUDY 2

Step 1: Frequency Domain

- I In the Settings window for Frequency Domain, locate the Study Settings section.
- 2 In the Frequencies text field, type f0.
- 3 Locate the Physics and Variables Selection section. In the table, enter the following settings:

| Physics interface                                      | Solve for    | Equation form                |
|--------------------------------------------------------|--------------|------------------------------|
| Electromagnetic Waves, Frequency<br>Domain (TE) (emw)  |              | Automatic (Frequency domain) |
| Electromagnetic Waves, Frequency<br>Domain (TM) (emw2) | $\checkmark$ | Automatic (Frequency domain) |

- 4 In the Model Builder window, click Study 2.
- 5 In the Settings window for Study, type Study 2 (TM) in the Label text field.

# Parametric Sweep

- I In the Study toolbar, click **Parametric Sweep**.
- 2 In the Settings window for Parametric Sweep, locate the Study Settings section.
- 3 Click + Add.
- **4** In the table, enter the following settings:

| Parameter name             | Parameter value list    | Parameter unit |
|----------------------------|-------------------------|----------------|
| alpha (Angle of incidence) | range(0,2[deg],88[deg]) | deg            |

5 In the Study toolbar, click **Compute**.

### RESULTS

Magnetic Field (emw2, TM)

In the Settings window for 3D Plot Group, type Magnetic Field (emw2, TM) in the Label text field.

#### Multislice

- I In the Model Builder window, expand the Magnetic Field (emw2, TM) node, then click Multislice.
- 2 In the Settings window for Multislice, locate the Expression section.
- 3 In the Expression text field, type emw2.Hy.
- 4 Locate the Multiplane Data section. Find the X-planes subsection. In the Planes text field, type 0.
- 5 Find the **Z-planes** subsection. In the **Planes** text field, type 0.
- 6 Locate the Coloring and Style section. Click Change Color Table.
- 7 In the Color Table dialog box, select Wave>WaveLight in the tree.
- 8 Click OK.

# Arrow Volume 1

- I In the Model Builder window, right-click Magnetic Field (emw2, TM) and choose Arrow Volume.
- 2 In the Settings window for Arrow Volume, locate the Expression section.
- 3 In the X-component text field, type emw2.Poavx.
- 4 In the Y-component text field, type emw2. Poavy.
- 5 In the **Z-component** text field, type emw2.Poavz.

- 6 Locate the Arrow Positioning section. Find the Y grid points subsection. In the Points text field, type 1.
- 7 Locate the Coloring and Style section. From the Color list, choose Green.

alpha(45)=88 deg Multislice: Magnetic field, y-component (A/m) Arrow Volume: Power flow, time average

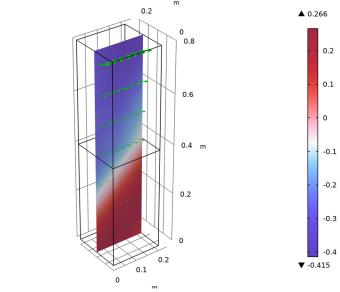

This reproduces Figure 3.

# S-Parameter (emw2, TM)

- I In the Model Builder window, under Results click S-parameter (emw2).
- 2 In the Settings window for ID Plot Group, type S-Parameter (emw2, TM) in the Label text field.
- 3 Locate the Title section. From the Title type list, choose None.
- 4 Locate the Plot Settings section. Select the x-axis label check box.
- 5 In the y-axis label text field, type S-parameter.
- 6 Locate the Legend section. From the Position list, choose Middle left.

#### Global I

- I In the Model Builder window, expand the S-Parameter (emw2, TM) node, then click Global I.
- 2 In the Settings window for Global, locate the y-Axis Data section.

**3** In the table, enter the following settings:

| Expression      | Unit | Description   |
|-----------------|------|---------------|
| abs(emw2.S11)^2 | 1    | Reflectance   |
| abs(emw2.S21)^2 | 1    | Transmittance |

- 4 Locate the Coloring and Style section. Find the Line style subsection. From the Line list, choose None.
- 5 Find the Line markers subsection. From the Marker list, choose Cycle.
- 6 From the Positioning list, choose Interpolated.

# Global 2

- I In the Model Builder window, right-click S-Parameter (emw2, TM) and choose Global.
- 2 In the Settings window for Global, locate the y-Axis Data section.
- **3** In the table, enter the following settings:

| Expression                                         | Unit | Description             |
|----------------------------------------------------|------|-------------------------|
| abs(r_p)^2                                         |      | Reflectance, analytic   |
| n_slab*cos(beta)/(n_air*<br>cos(alpha))*abs(t_p)^2 |      | Transmittance, analytic |

4 Locate the x-Axis Data section. From the Unit list, choose °.

5 In the S-Parameter (emw2, TM) toolbar, click Plot.

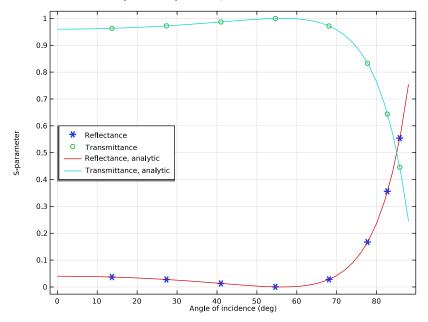

The plot should look like Figure 5. The Brewster angle is observed around 56 degrees, which is close to the analytic value.

Smith Plot (emw2, TM)

- I In the Model Builder window, under Results click Smith Plot (emw2).
- 2 In the Settings window for Smith Plot Group, type Smith Plot (emw2, TM) in the Label text field.
- 3 In the Model Builder window, expand the Smith Plot (emw2, TM) node.

Color Expression I

- I In the Model Builder window, expand the Results>Smith Plot (emw2, TM)> Reflection Graph I node, then click Color Expression I.
- 2 In the Settings window for Color Expression, locate the Expression section.
- 3 In the Expression text field, type alpha.
- 4 From the Unit list, choose °.

Smith Plot (emw2, TM)

- I In the Model Builder window, under Results click Smith Plot (emw2, TM).
- 2 In the Settings window for Smith Plot Group, locate the Title section.

- 3 From the Title type list, choose Manual.
- 4 In the Title text area, type Reflection Graph: S-parameter, Color: Angle of incidence (deg).
- 5 In the Smith Plot (emw2, TM) toolbar, click Plot.

Polarization Plot (emw2, TM)

- I In the Model Builder window, under Results click Polarization Plot (emw2).
- 2 In the Settings window for ID Plot Group, type Polarization Plot (emw2, TM) in the Label text field.
- 3 In the Polarization Plot (emw2, TM) toolbar, click Plot.

Also in this case, the polarization plot shows that the field is linearly polarized, in this case with a pure in-plane polarization.

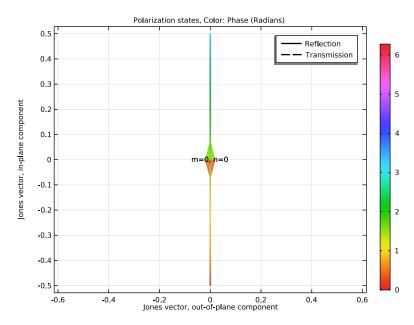